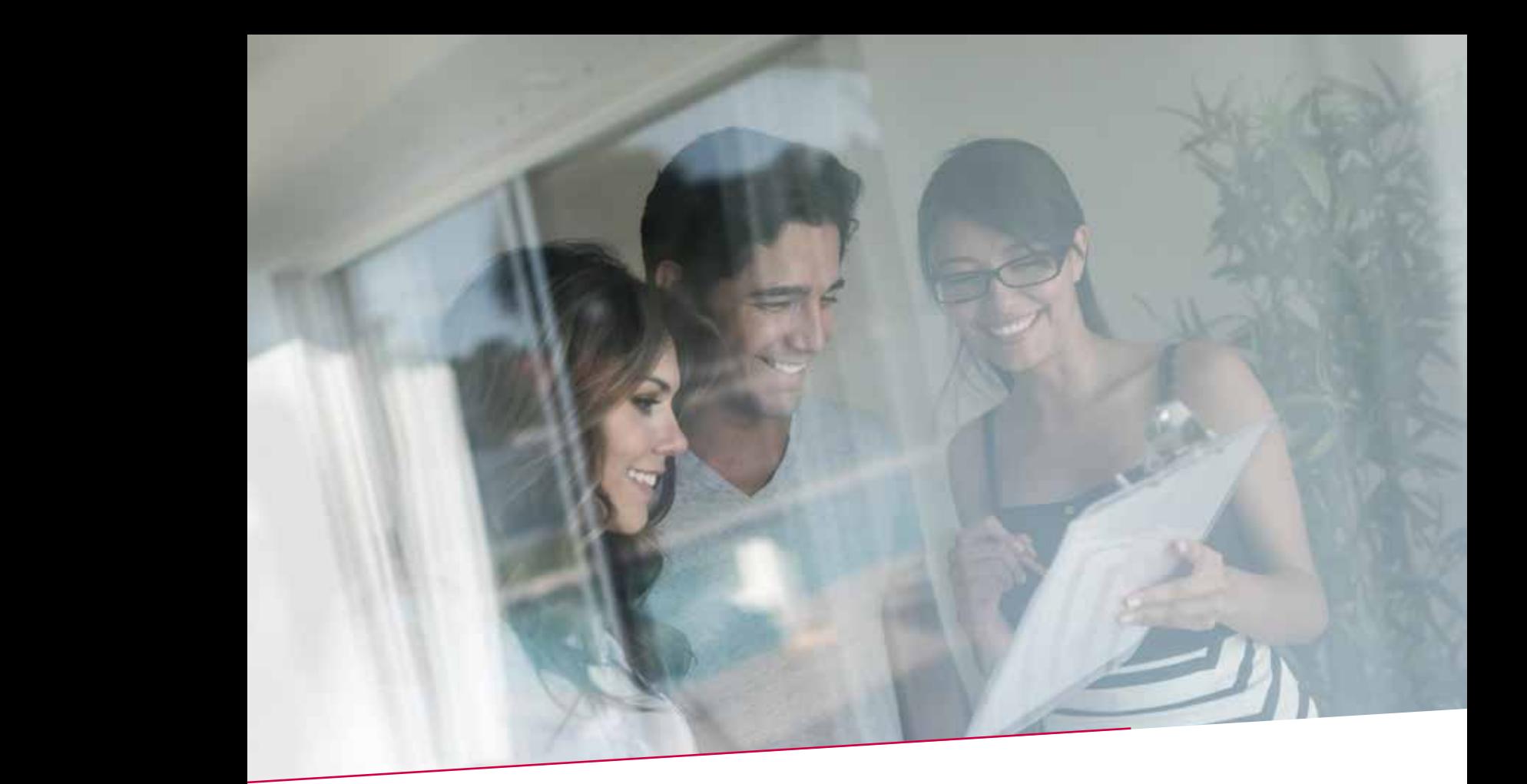

## QUICK GUIDE SIMULATIES  $\bigcap_{i=1}^n$ Fax / papier Individuele overschrijving 15.00 u Fax / papier Collectieve overschrijving 12.00 u Elektronisch Collectieve overschrijving Fax / papier Individuele overschrijving 15.000 under Individuele overschrijving 15.000 under 15.000 under 15.00

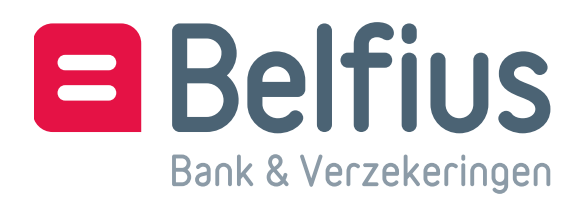

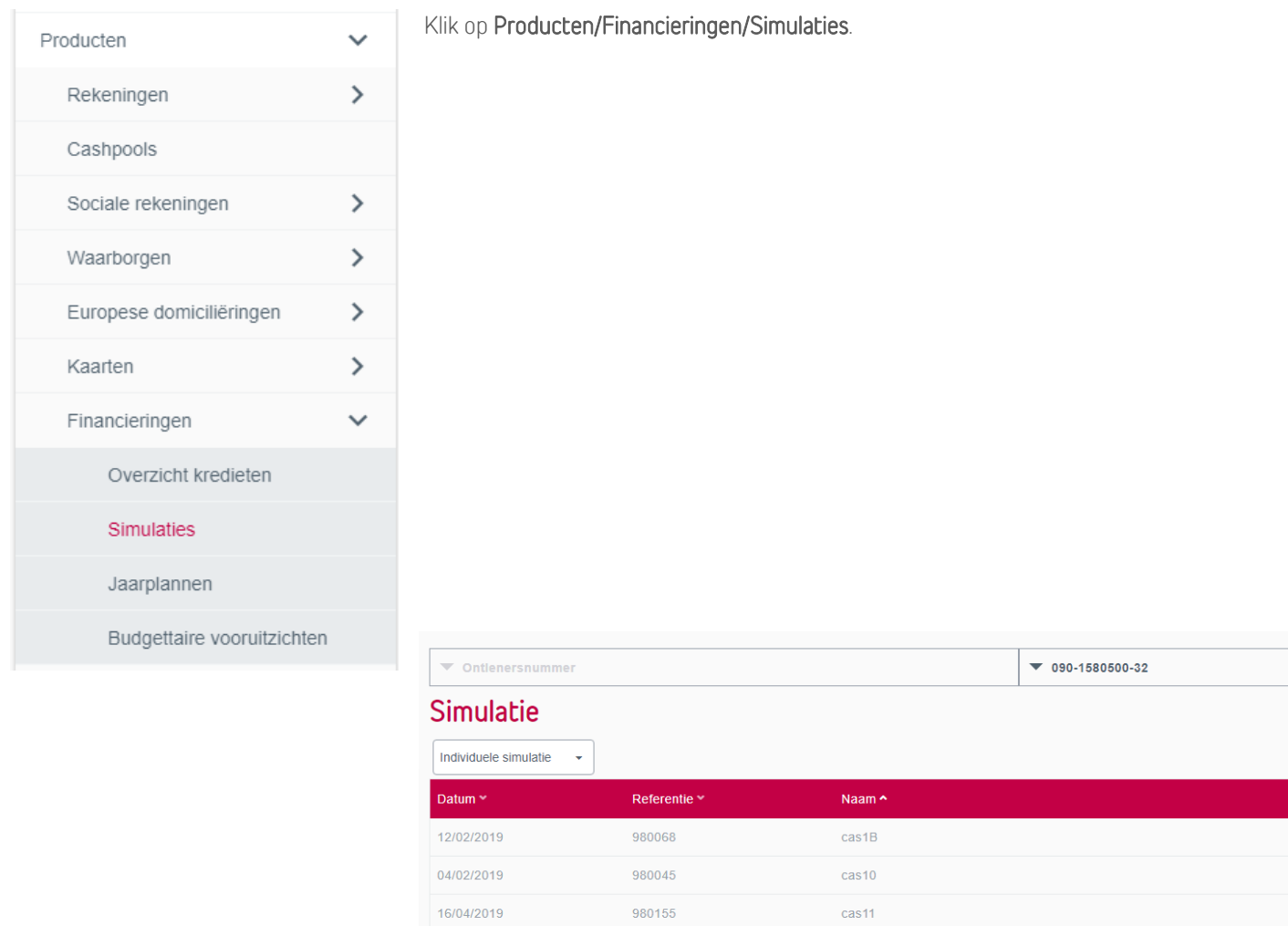

980039

 $cas<sub>4</sub>$ 

U kan kiezen uit 2 soorten:

• Een individuele simulatie waarbij u zelf de voorwaarden bepaalt.

01/02/2019

• Een globale simulatie die uit individuele simulaties bestaat.

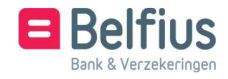

## Individuele simulatie

Voor een simulatie klikt u op 'Nieuwe simulatie'. Om verder te gaan met een 'Individuele simulatie', dan vinkt u de bijhorende checkbox aan en klikt u op 'Details simulatie'.

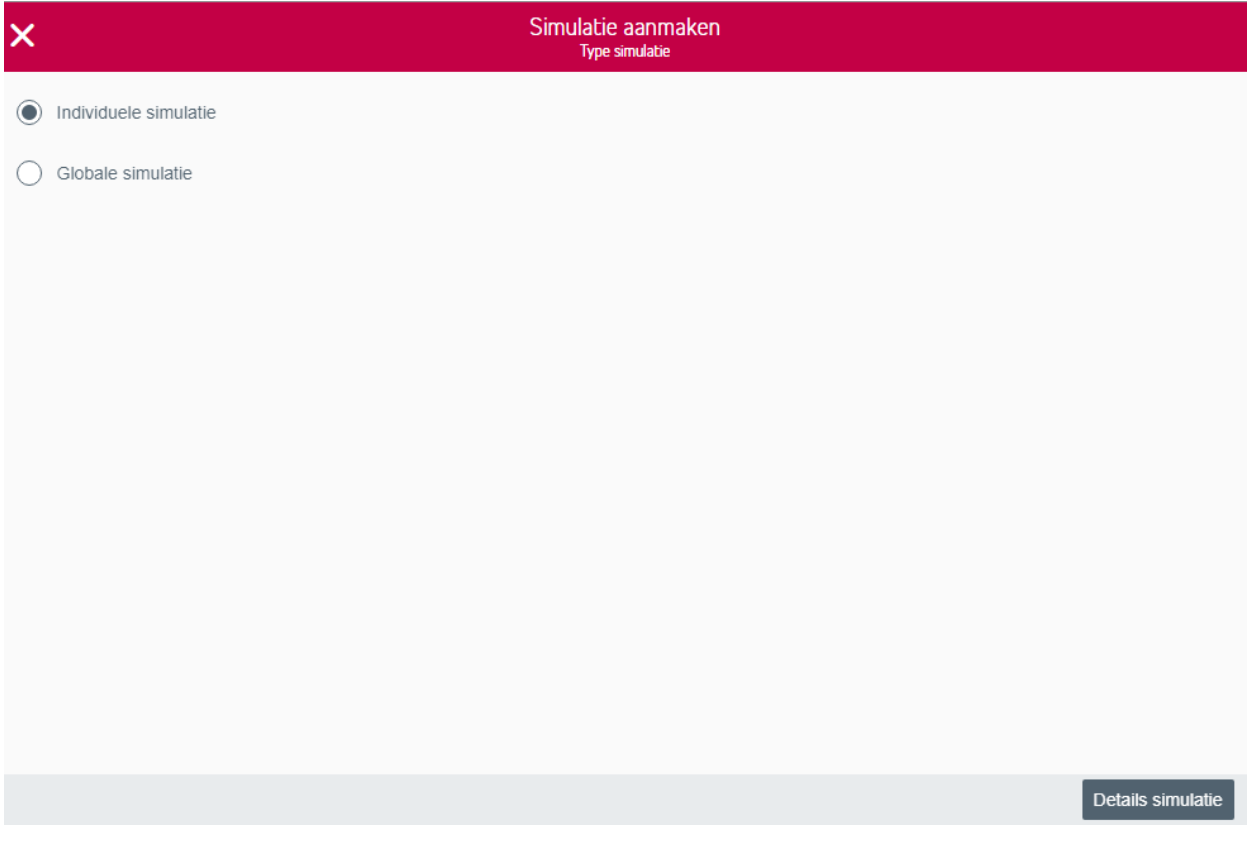

Hierna vult u de gegevens van uw simulatie in.

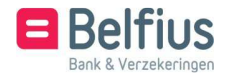

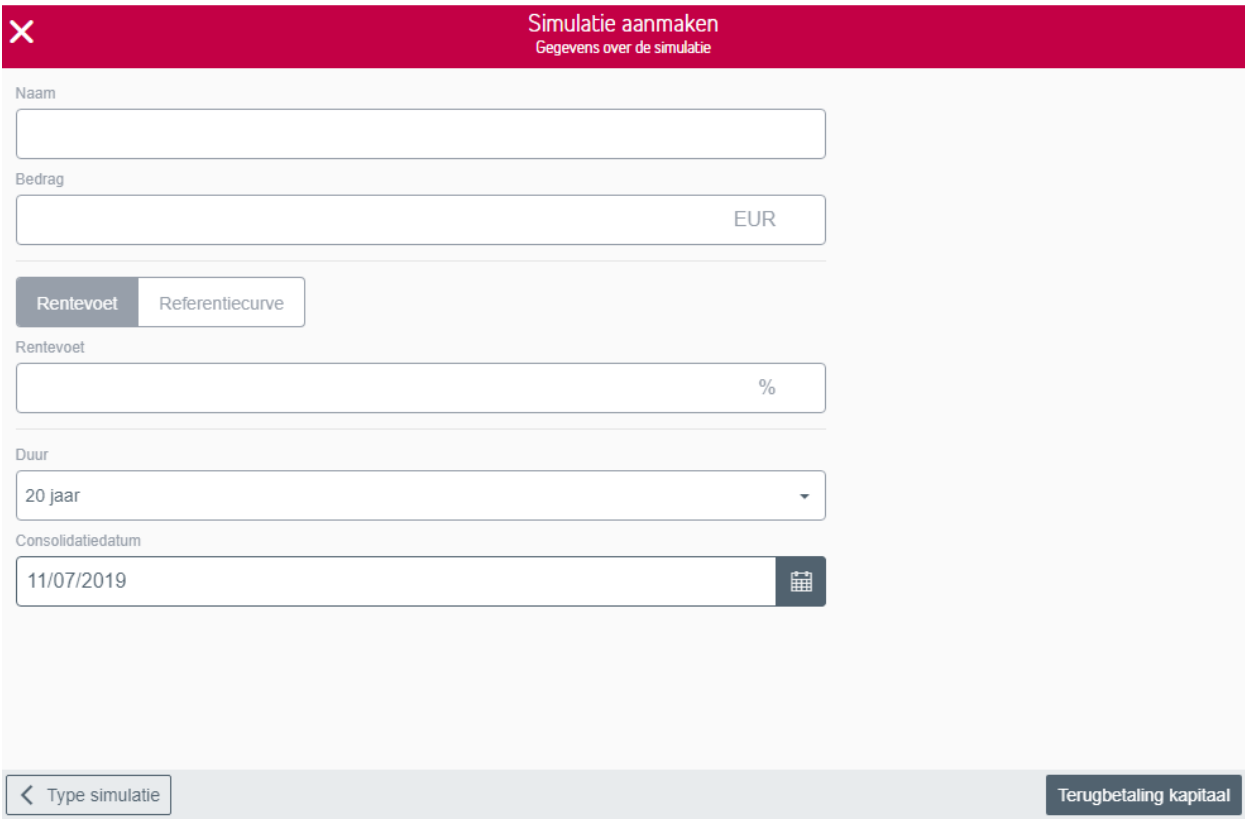

U moet u volgende zones invullen:

- De naam van de simulatie
- Het bedrag in EUR
- De rentevoet in % of de referentiecurve uit de keuze van 3 mogelijkheden
- De duur
- De consolidatiedatum

Nadien gaat u verder met de gegevens voor 'Terugbetaling van het kapitaal'.

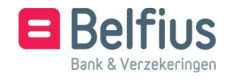

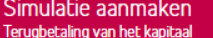

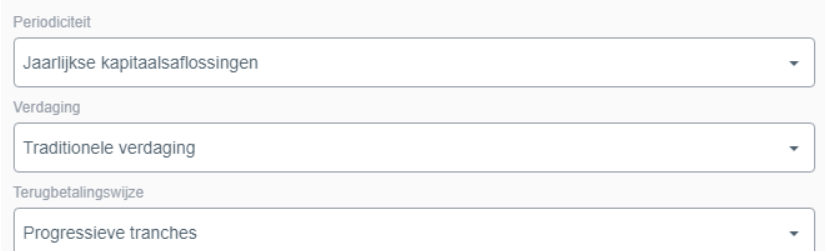

 $\zeta$  Details simulatie

 $\times$ 

Terugbetaling intresten

De gegevens m.b.t. de terugbetaling van het kapitaal:

- De periodiciteit
- Verdaging
	- Kiest u voor 'Geen verdaging', dan worden vervaldata bepaald op basis van de vermelde consolidatiedatum
	- Kiest u voor 'Traditionele verdaging', dan worden traditionele vervaldata gekozen: 1-4, 1-7, 1-10 of 31-12
	- Kiest u voor 'Verdaagd tot een welbepaalde datum', dan brengt u in de voorziene zone de datum in
- Terugbetalingswijze

Na 'Terugbetaling van het kapitaal' gaat u verder met 'Terugbetaling van intresten'.

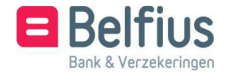

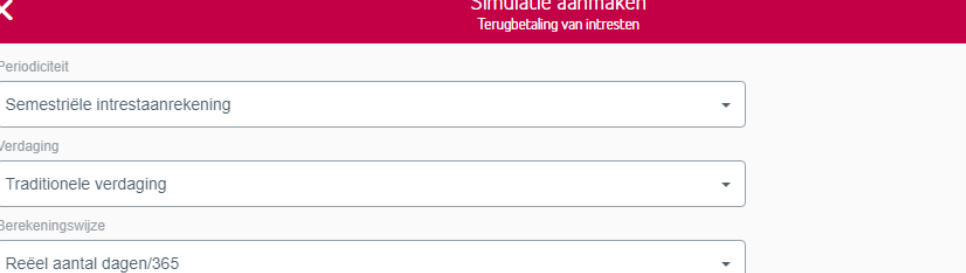

 $\star$ 

 $\zeta$  Terugbetaling kapitaal

Periodiciteit

Verdaging

Berekeningswijze

Details rentevoetherziening

De gegevens van de terugbetaling van de interest:

- De periodiciteit
- Verdaging
	- Kiest u voor 'Geen verdaging', dan worden vervaldata bepaald op basis van de vermelde consolidatiedatum
	- Kiest u voor 'Traditionele verdaging', dan worden traditionele vervaldata gekozen: 1-4, 1-7, 1-10 of 31-12
	- Kiest u voor 'Verdaagd tot een welbepaalde datum', dan brengt u in de voorziene zone de datum in
- Berekeningswijze

Na terugbetaling van intresten gaat u verder met 'Details rentevoetherziening'.

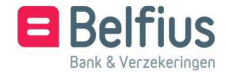

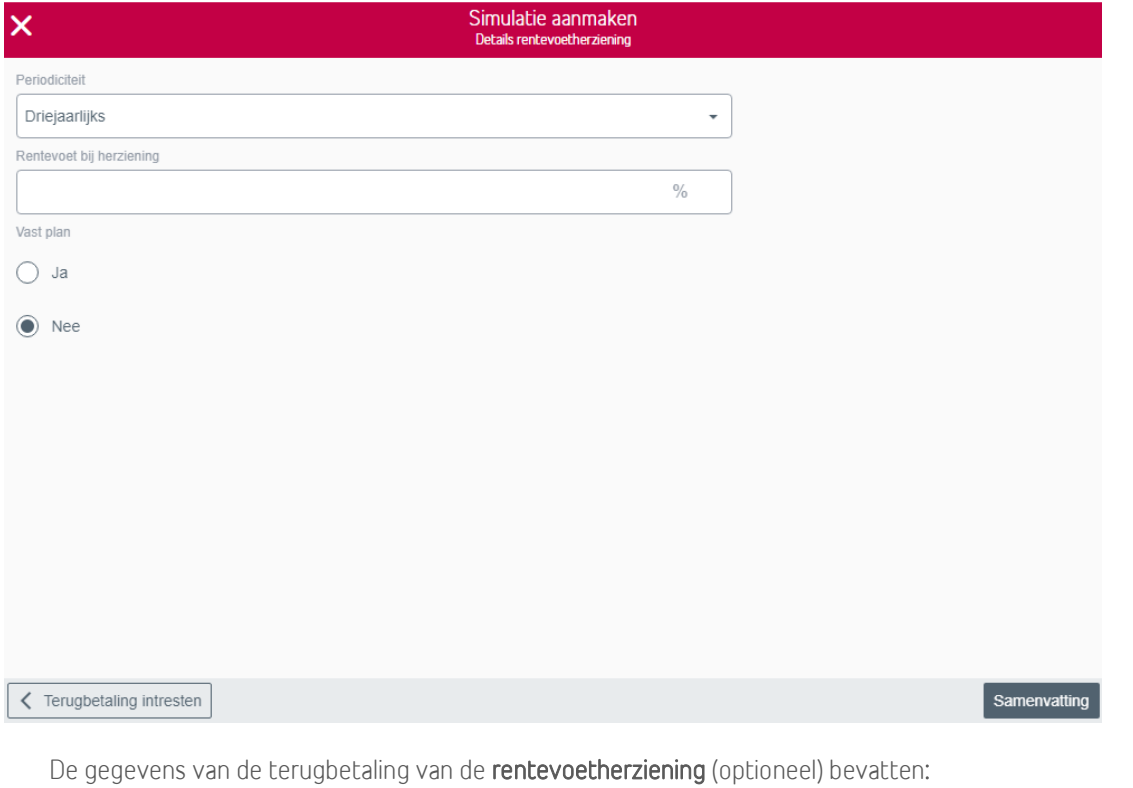

- periodiciteit
- rentevoet bij herziening in %
- vast plan

Het plan is sowieso niet vast, aangezien de (progressieve) tranches herberekend worden bij de renteherziening. Wil u dat het aflossingsplan vast blijft - ook na herziening - kruis dan het overeenkomstige vakje aan.

Klik op 'Samenvatting' voor een overzicht van uw gekozen gegevens.

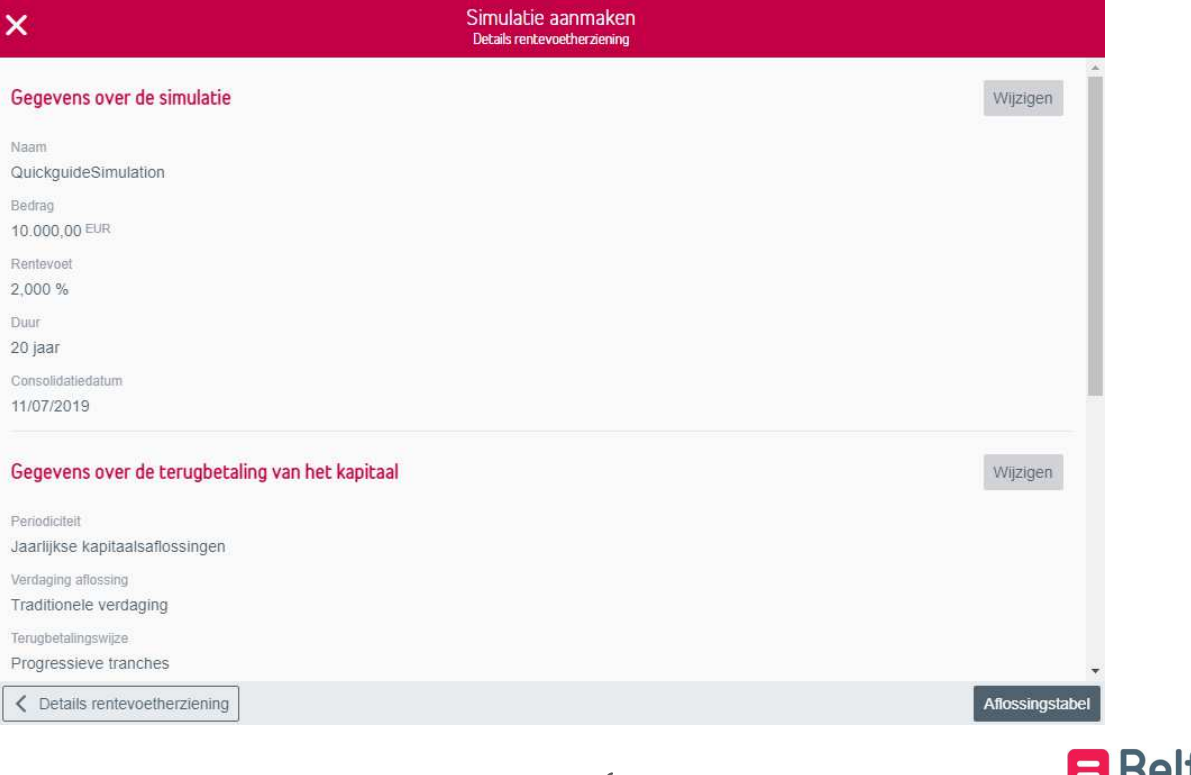

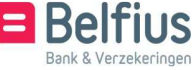

Door op 'Aflossingstabel' te klikken, krijgt u de gewenste simulatie.

Opmerkingen:

- U kan de interest berekenen zowel op basis van het aantal reële dagen/365 als op basis van 360/360.
- U kan kiezen voor een vast of variabel aflossingsplan.
- Niet alle combinaties zijn toegelaten. BelfiusWeb bevat diverse controles, waardoor een foutboodschap met een extra 'Help' verschijnt.

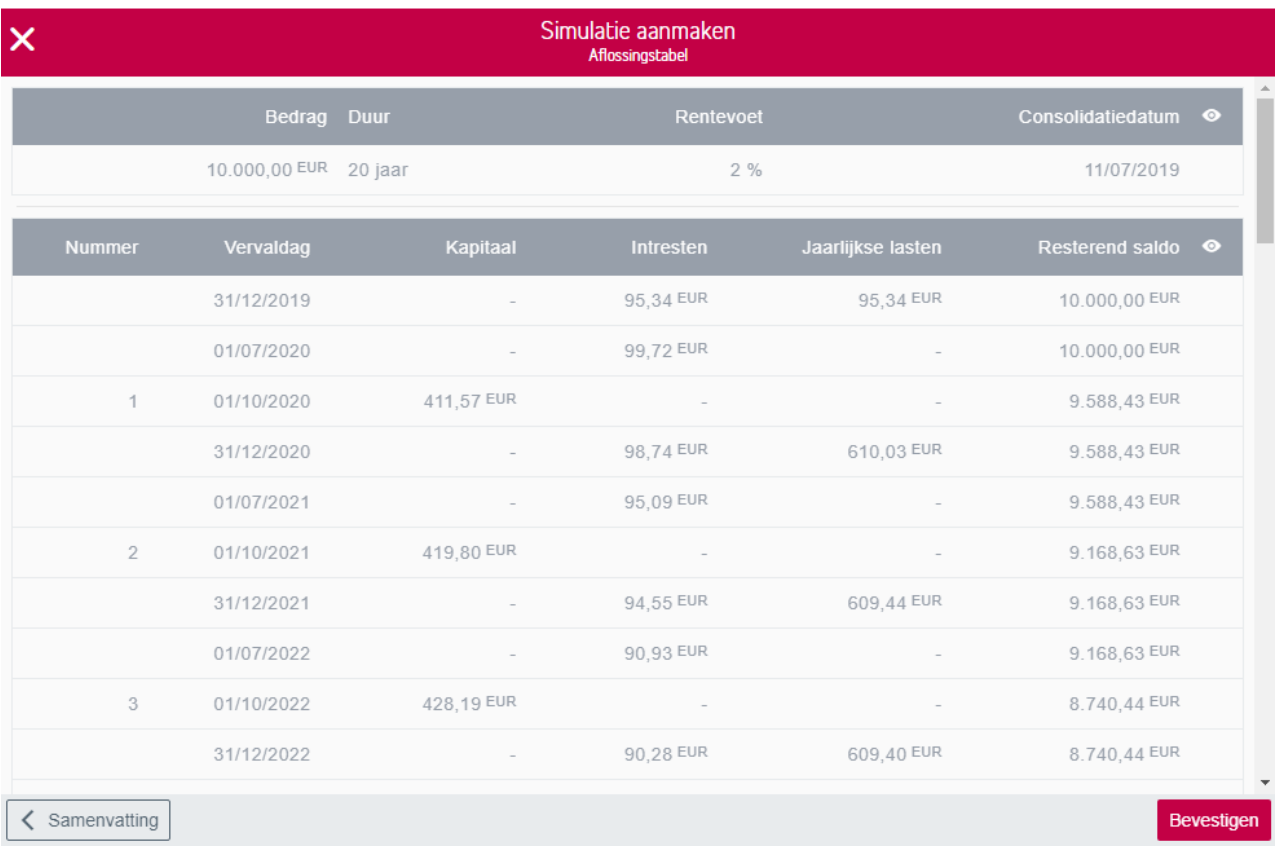

Klik op 'Bevestigen' om een simulatie te vervolledigen. Deze zal in uw lijst met 'Individuele simulaties' komen.

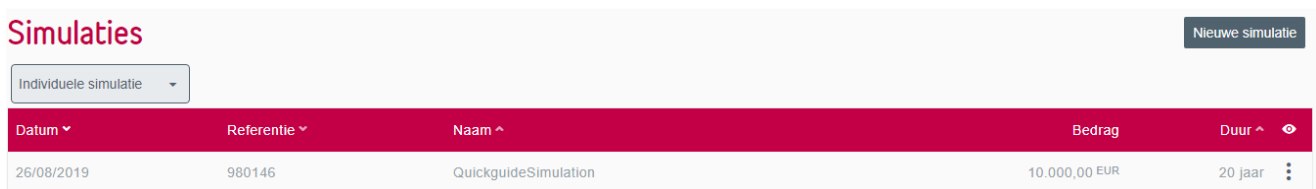

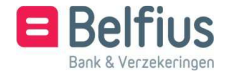

Hier hebt u volgende opties per simulatie.

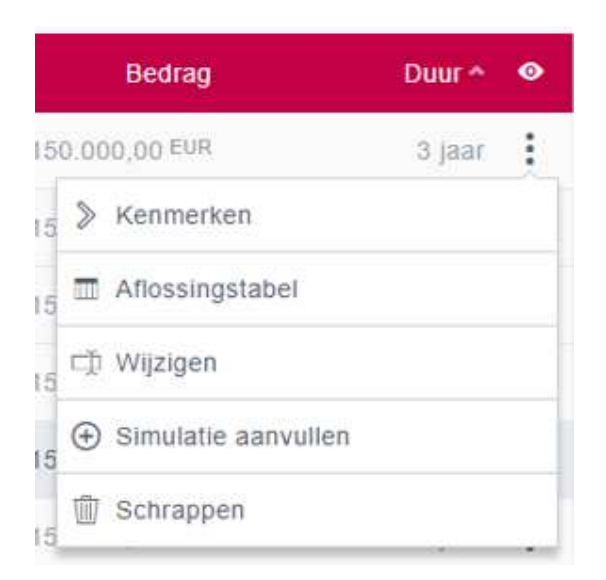

- Kenmerken
- Aflossingstabel
- Wijzigen
- Simulatie aanvullen

Voor elke simulatie geeft u aan wie de lasten van de lening zal dragen en onder welke functionele code deze in uw budget zal worden opgenomen. Voegt u die extra gegevens toe aan de simulaties, dan kan u ze correct in uw begrotingsprognoses opnemen. Voert u niets in, dan valt de simulatie automatisch ten laste van de entiteit en blijft de functionele code blanco.

• Schrappen

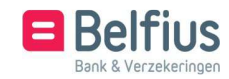

## Globale simulatie

Deze pagina bevat een overzicht met uw opgeslagen individuele simulaties. Voor een globaal overzicht van toekomstige lasten die voorzien zijn op vaste vervaldagen, hebt u hier de mogelijkheid om alle simulaties aan te geven die u wil globaliseren.

Gelieve deze fasen te volgen om een globale simulatie samen te stellen.

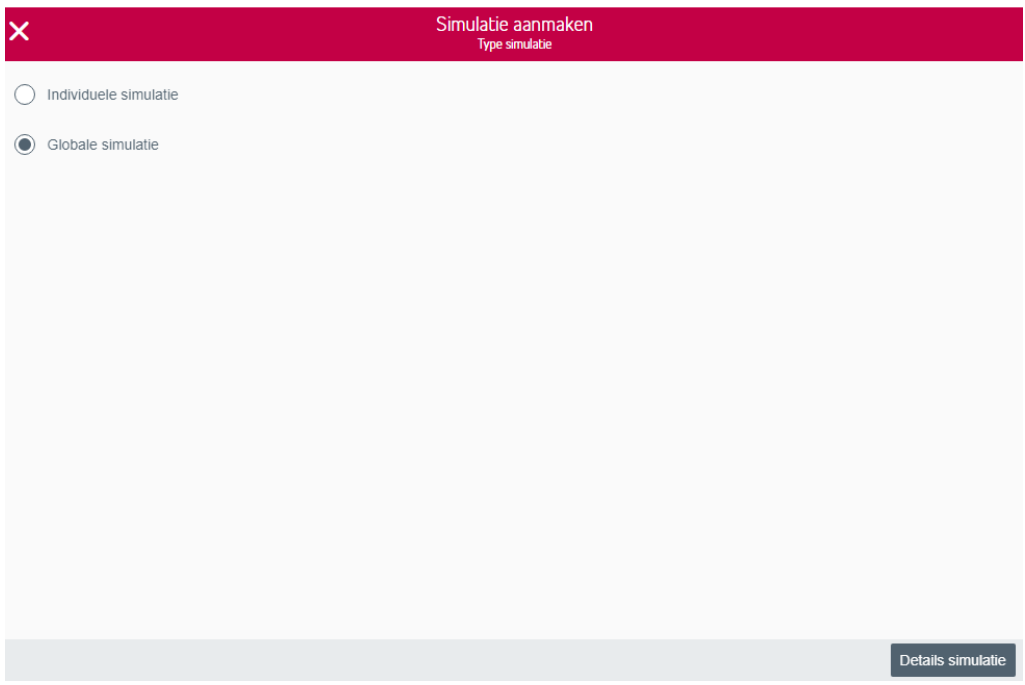

- Geef uw globale simulatie een naam.
- Kruis het vakje aan naast elke individuele simulatie die u in de globale simulatie wil opnemen.

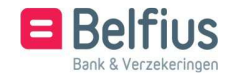

## Simulatie aanmaken<br>Gegevens over de simulatie

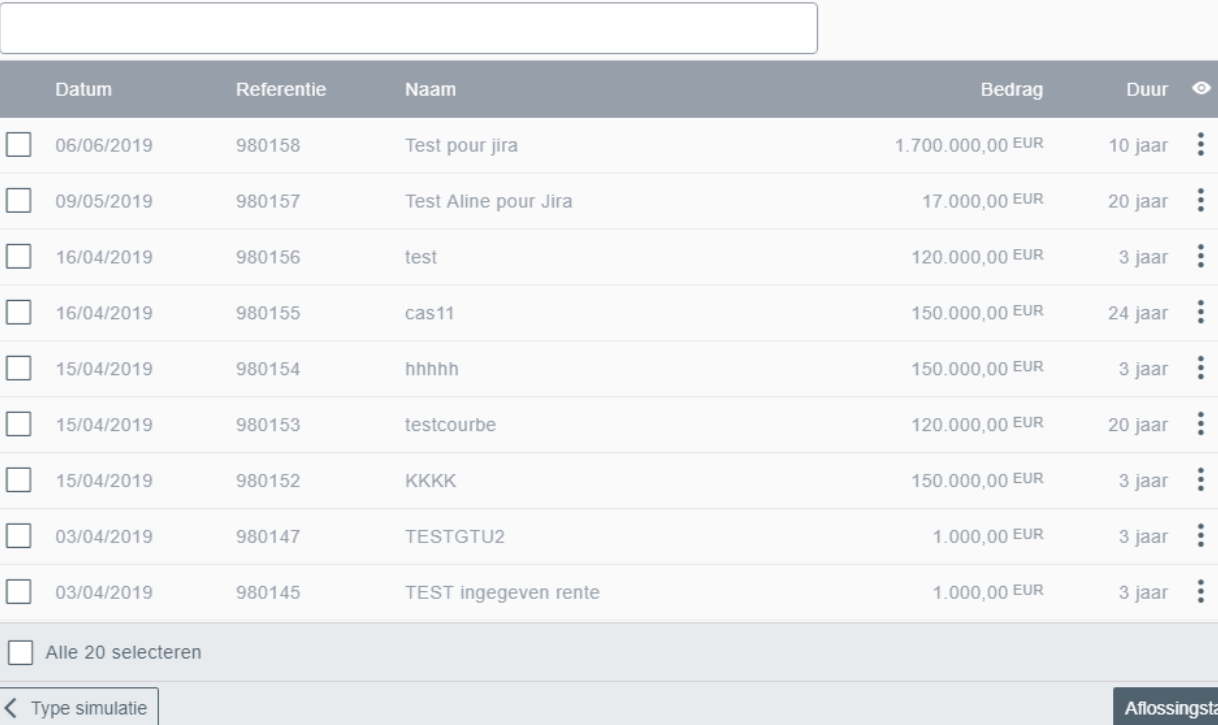

• Klik op 'Aflossingstabel'.

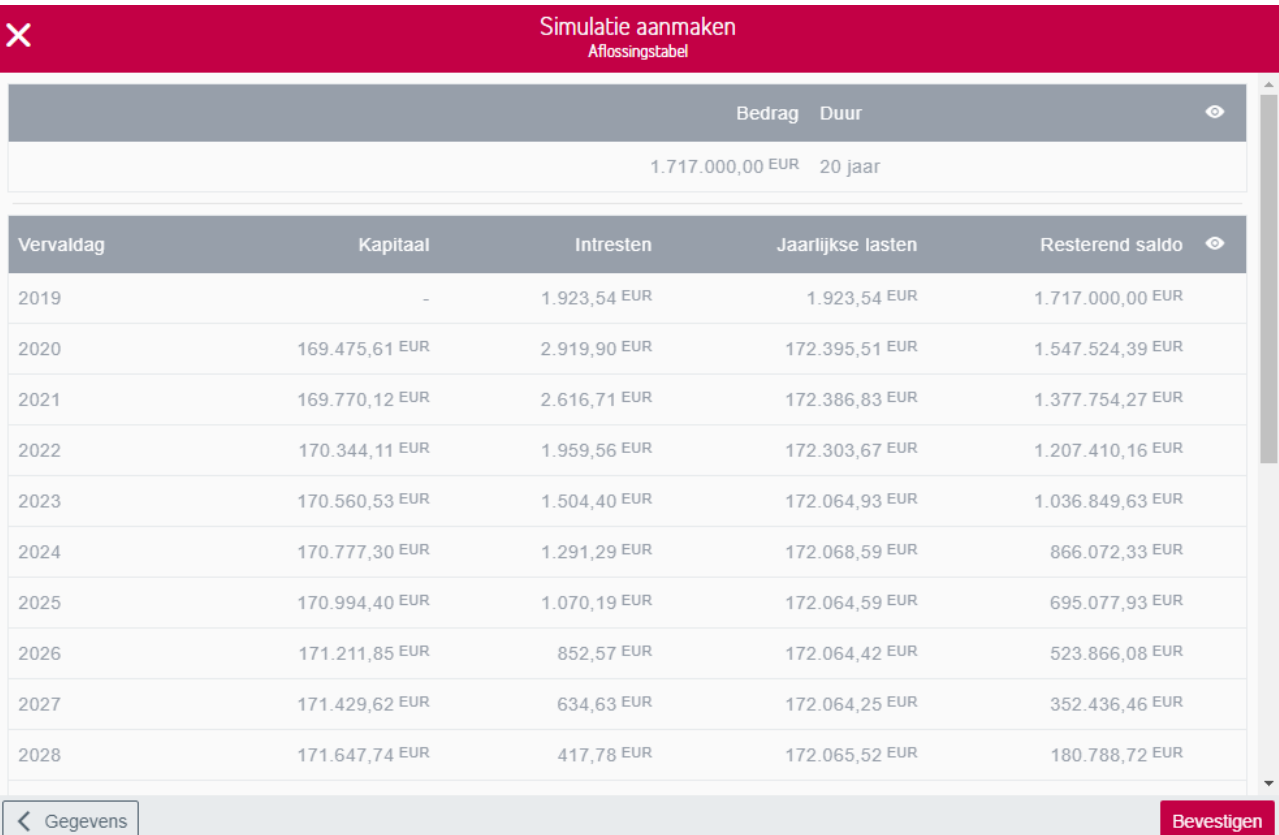

• Klik op 'Bevestigen' om de simulatie te vervolledigen.

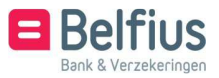

bel

 $\boldsymbol{\mathsf{x}}$ 

Naam

In deze lijst hebt u per simulatie volgende opties.

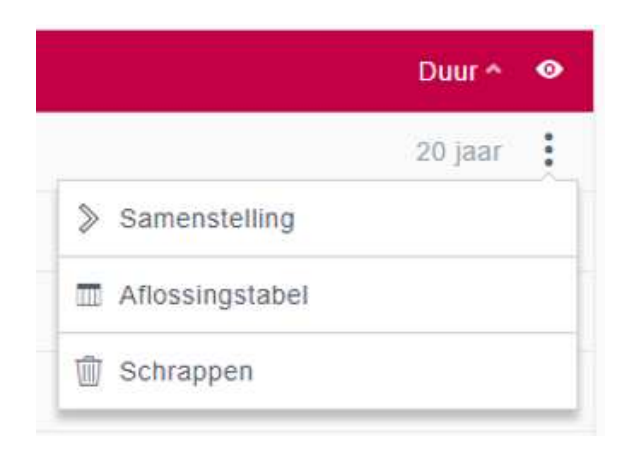

- Samenstelling
- Aflossingstabel
- Schrappen

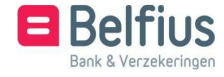